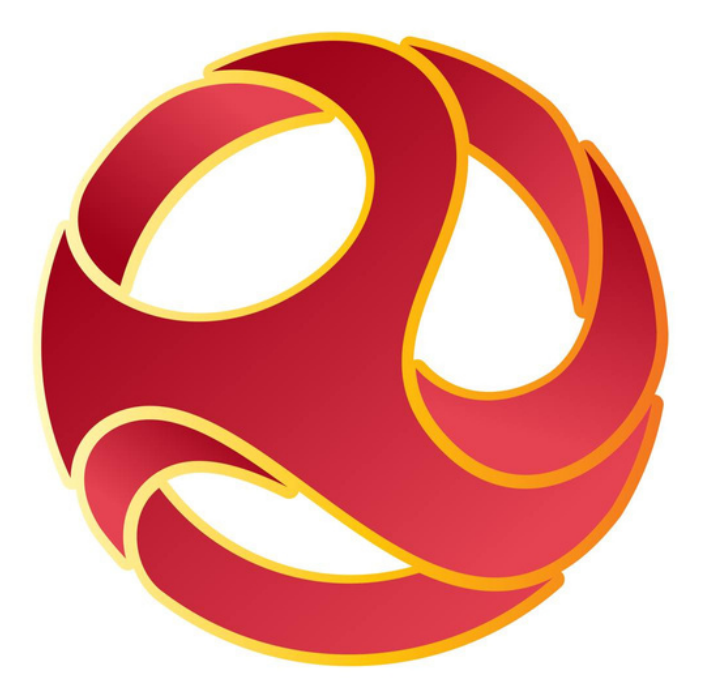

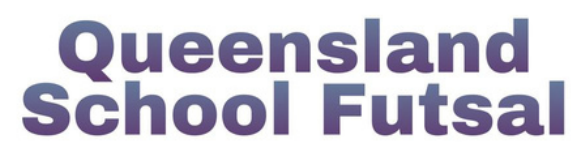

## **Coaches and Managers Squadi Guide**

## **Step-by-step instructions to registering on Squadi**

**Created: Jan 2024**

**1.** Create a personal Squadi account via the App or website:

Website - <https://registration.squadi.com/login>

IOS App Store - <https://apps.apple.com/us/app/squadi/id1614546003>

Google Play - <https://play.google.com/store/apps/details?id=com.wsa.squadi>

**2.** Use the direct registration link to register on your desktop or laptop computer.

[https://registration.squadi.com/userRegistration?organisationId=6a7cc4ab-764d-4ebd-b000](https://registration.squadi.com/userRegistration?organisationId=6a7cc4ab-764d-4ebd-b000-a4043c6d06de&competitionId=743ff1c9-5ae6-4c53-bc54-38f20f64f125&key=353b9990ee51ee4a571e97ff41922aa7) [a4043c6d06de&competitionId=743ff1c9-5ae6-4c53-bc54-](https://registration.squadi.com/userRegistration?organisationId=6a7cc4ab-764d-4ebd-b000-a4043c6d06de&competitionId=743ff1c9-5ae6-4c53-bc54-38f20f64f125&key=353b9990ee51ee4a571e97ff41922aa7) [38f20f64f125&key=353b9990ee51ee4a571e97ff41922aa7](https://registration.squadi.com/userRegistration?organisationId=6a7cc4ab-764d-4ebd-b000-a4043c6d06de&competitionId=743ff1c9-5ae6-4c53-bc54-38f20f64f125&key=353b9990ee51ee4a571e97ff41922aa7)

**3.** Login with your personal profile

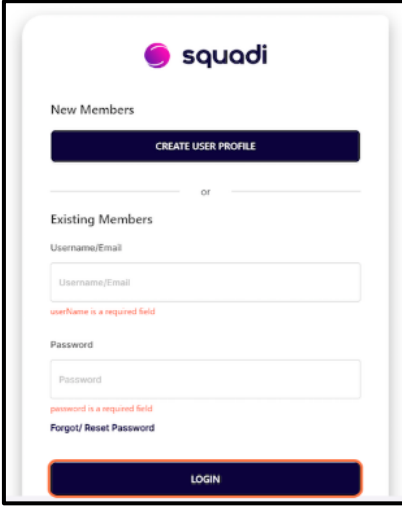

**4.** Click on the panel with your profile picture.

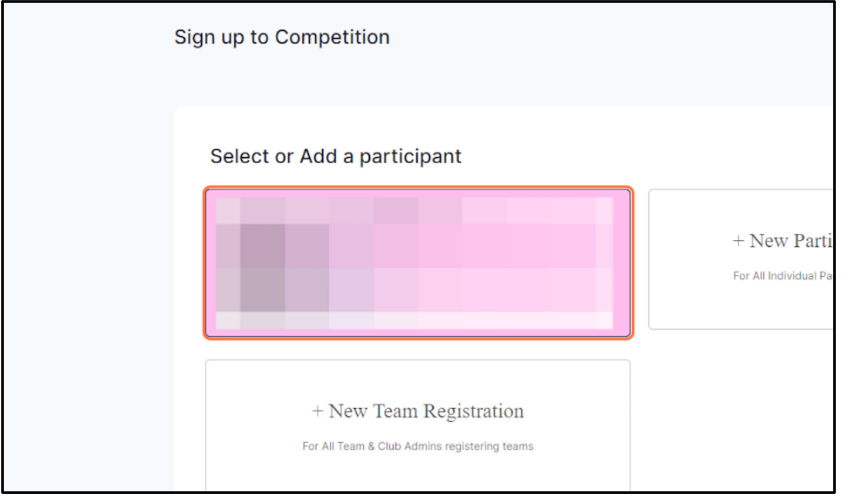

**5.** Scroll through your personal information and click NEXT at the bottom of the page.

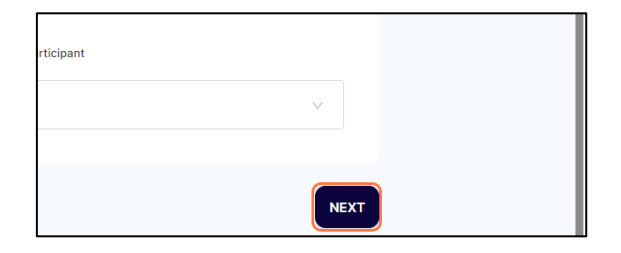

**6.** Select the relevant Membership Product

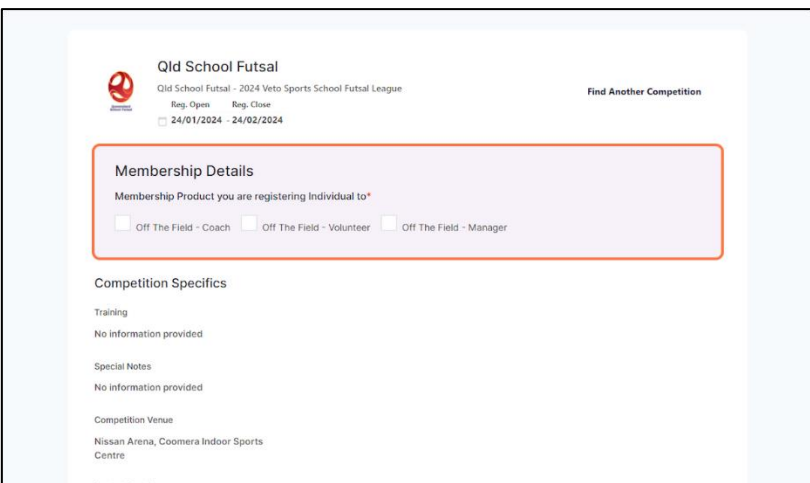

**7.** Click on ADD COMPETITION AND MEMBERSHIP at the bottom of the page.

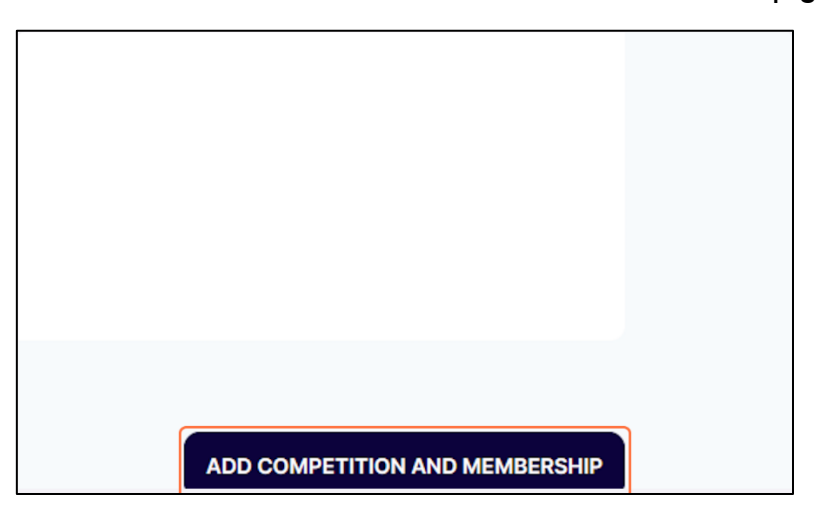

**8.** Complete the required additional questions.

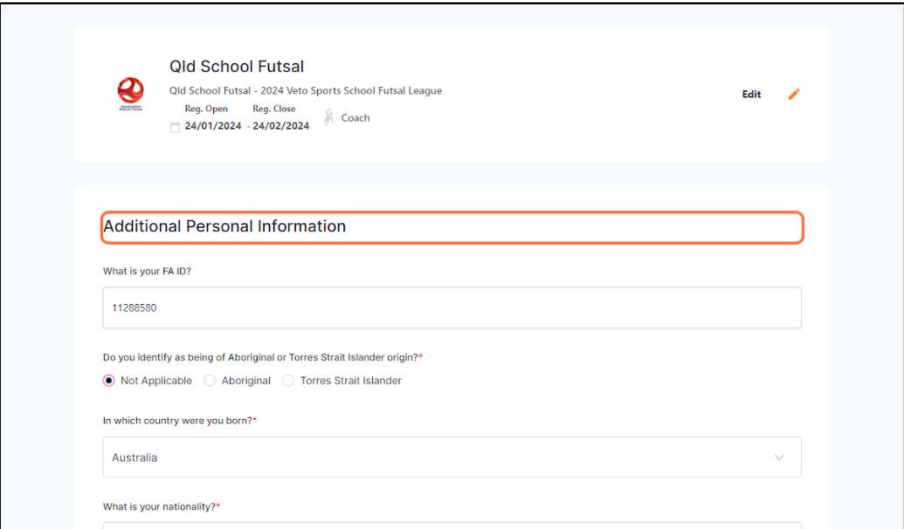

8. You can add Blue Card information to your Squadi Profile

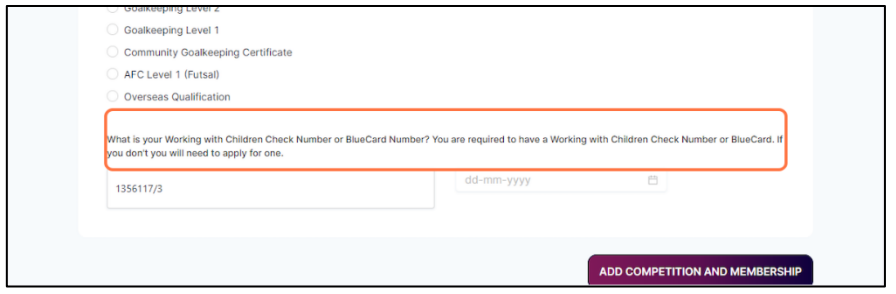

9. Click on ADD COMPETITION AND MEMBERSHIP at the bottom of the page.

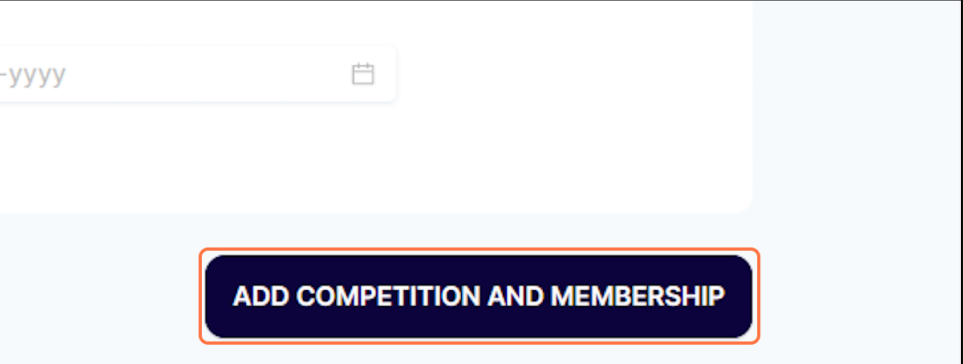

10. Agree to the Terms and Conditions and Click CONTINUE

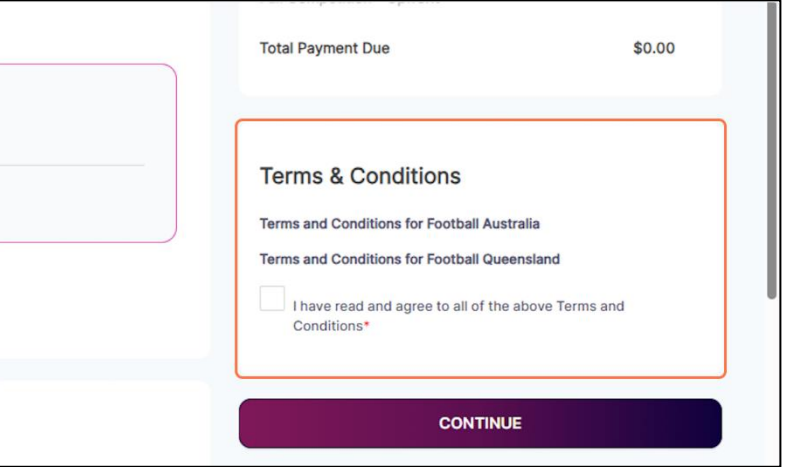

11. Click on Submit to complete your registration.

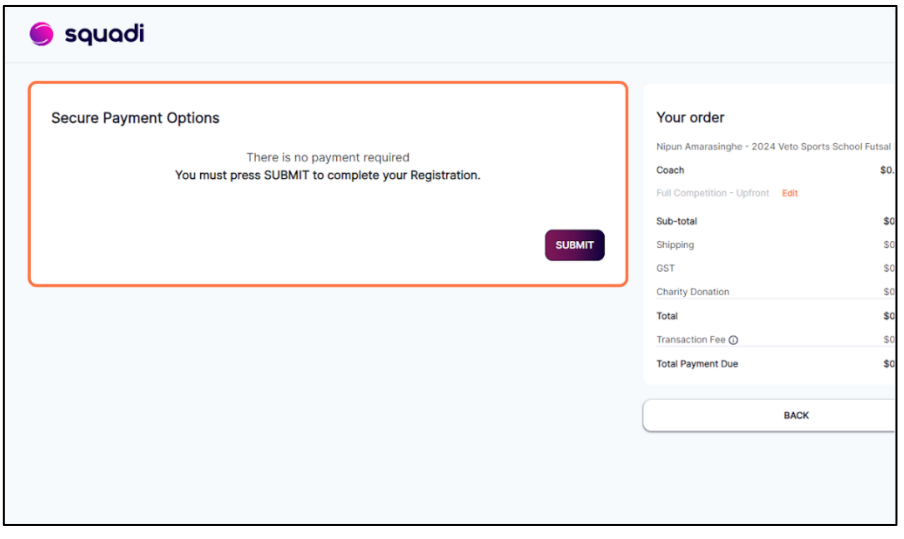